# G Suite [Centro de Aprendizaje](https://gsuite.google.es/learning-center/)

# Empezar a utilizar Formularios

# ¿Qué puedes hacer con Formularios?

Puedes gestionar registros de eventos, crear una breve encuesta de opinión y mucho más. Con Formularios de Google, puedes crear y analizar encuestas desde un móvil o un navegador web sin tener que usar software especial. Puedes ver los resultados al instante, en el momento en que se envían, y organizarlos en gráficos para consultarlos fácilmente.

**Qué necesitas:**

Una cuenta de G Suite. [¿No tienes una? Regístrate](https://gsuite.google.com/signup/basic/welcome?source=learningcenter-getstartedforms-body-en_us).

 $\overline{O}$  10 minutos

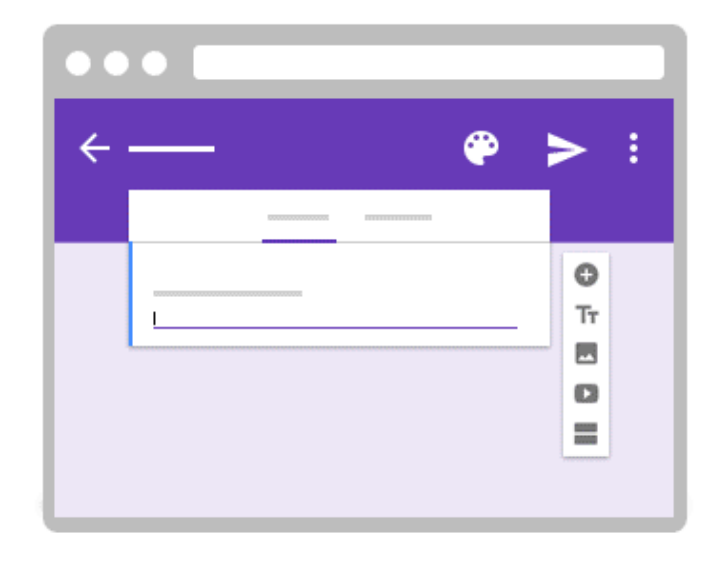

# 1 Crear un formulario

Para empezar, crearemos un formulario y le añadiremos preguntas. Formularios guarda automáticamente cada cambio que realizas.

En esta sección, descubrirás cómo:

- 1.1 Crear un formulario
- 1.2 Añadir preguntas
- 1.3 Editar preguntas

### 1.1 Crear un formulario

1. Elige una de estas opciones:

- En [forms.google.com](https://forms.google.com/), haz clic en **En blanco** o elige una plantilla.
- En [drive.google.com,](https://drive.google.com/) haz clic en **Nuevo** > **Más**. Junto a Formularios de Google, coloca el cursor sobre la flecha hacia la derecha y haz clic en **Formulario en blanco** o en **Desde una plantilla**.
- 2. Dale un nombre al formulario: en la parte superior izquierda, haz clic en **Formulario sin título** o en el nombre de la plantilla de formulario y escribe un nombre nuevo.
- 3. (Opcional) Realiza una de estas acciones:
	- **Añade una descripción:** añade el texto que quieras debajo del nombre del formulario.
	- **Cambia la imagen del encabezado, el tema, el color de fondo o el estilo de fuente:** haz clic en la paleta de colores  $\bullet$  y elige las opciones que quieras.

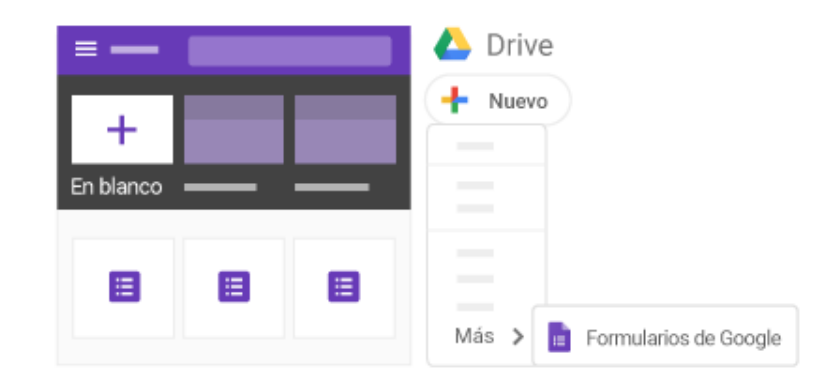

## 1.2 Añadir preguntas

Si vas a utilizar una plantilla, puedes ir directamente a la sección 1.3para editar el formulario. Si quieres añadir o editar preguntas, puedes consultar esta sección en cualquier momento.

 Haz clic en **Pregunta sin título** y escribe una pregunta. Se mostrarán sugerencias basadas en el tipo de pregunta que hayas elegido.

(Opcional) Para cambiar el tipo de pregunta, haz clic en la flecha hacia abajo  $\overline{\phantom{a}}$ .

Añade opciones de respuesta (si el tipo de pregunta lo permite).

 (Opcional) Para indicar que los usuarios deben responder a la pregunta, haz clic en **Obligatoria**.

Para añadir más preguntas, elige una de las siguientes opciones:

Para añadir una pregunta, haz clic en Añadir pregunta  $\bigoplus$ .

Para copiar una de las preguntas que ya tienes, haz clic en Duplicar  $\bar \Box$ 

**Nota:** Los cambios se guardan automáticamente y puedes ver cómo se muestran en el formulario cuando quieras.

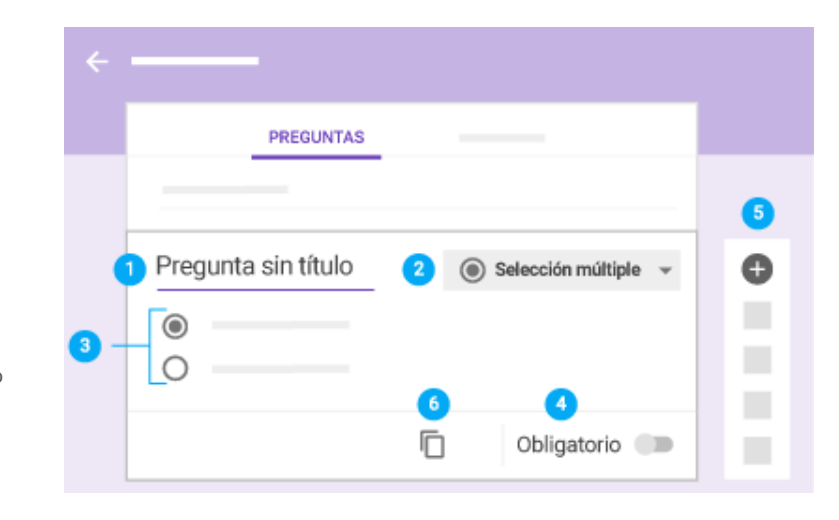

## 1.3 Editar preguntas

Puedes añadir diferentes elementos, como imágenes o vídeos, a una pregunta en cualquier momento. También puedes reorganizar o eliminar preguntas.

#### **Editar una pregunta:**

Tienes las siguientes opciones disponibles:

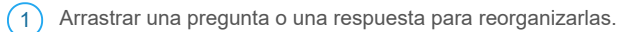

- 2 Eliminar una pregunta.
- 3) Hacer clic en Más  $\stackrel{•}{\bullet}$  para hacer lo siguiente:
	- Añadir una descripción o una pista.
	- Ordenar las respuestas de manera aleatoria.

 $(4)$  Para ordenar las respuestas aleatoriamente, haz clic en Configuración  $\bullet$  >

**Presentación**. A continuación, marca la casilla **Orden de preguntas aleatorio** y haz clic en **Guardar**.

 $(5)$  Añadir una imagen a una pregunta. También puedes añadir imágenes a respuestas y formularios.

 $(6)$  Añadir un vídeo de YouTube.

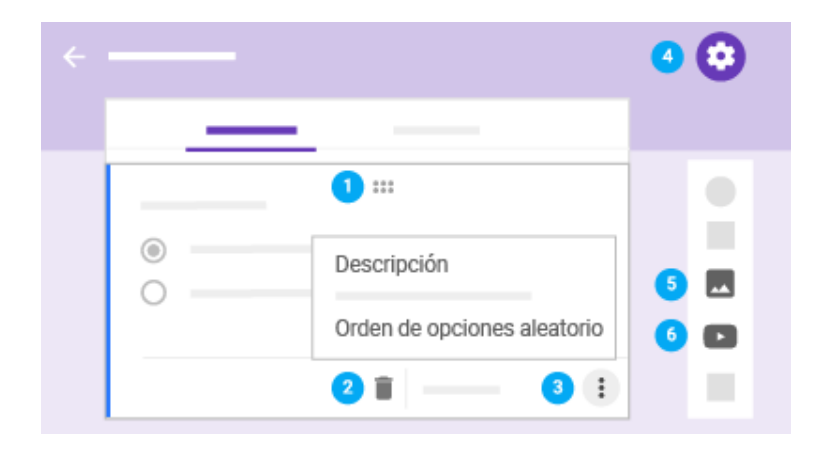

# 2 Configurar y revisar un formulario

Cuando hayas terminado de añadir preguntas, puedes elegir los ajustes del formulario y revisar los cambios en la vista previa antes de enviarlo.

En esta sección, aprenderás a:

- 2.1 Configurar un formulario
- 2.2 Revisar un formulario

### 2.1 Configurar un formulario

Decide quién puede acceder a un formulario y si se van a guardar las direcciones de correo electrónico de los encuestados. De manera predeterminada, los formularios solo se comparten con tu organización y no se guardan las direcciones de correo.

Haz clic en Configuración  $\bullet$  > General y selecciona las opciones que quieras entre las siguientes:

- **Recopilar las direcciones de correo electrónico**: registra las direcciones de correo electrónico de los encuestados.
- **Acuse de recibo de respuestas**: envía copias de las respuestas al pedirlas o automáticamente.
- **Restringir a usuarios de** *tu organización*: solo podrán acceder al formulario los usuarios de tu organización. Para poder enviar el formulario a personas que no pertenezcan a esta, desmarca esta casilla.
- **Limitar a 1 respuesta**: evita que los encuestados respondan el formulario más de una vez.
- **Editar después de enviar:**—permite que las personas que responden al formulario modifiquen sus respuestas después de enviarlas.
- **Ver gráficos de resumen y respuestas de texto:** —permite que los encuestados vean un resumen de las respuestas de los demás.

Cuando hayas realizado todos los cambios, haz clic en **Guardar**.

### **Permitir que otros usuarios revisen y editen un formulario:**

- 1. En la parte superior derecha, haz clic en Más > **Añadir colaboradores**.
- 2. En **Invitar a personas**, introduce las direcciones de correo electrónico de las personas con las que quieras compartir el formulario.
- 3. Haz clic en **Enviar**.

Las personas que invites pueden editar cualquier parte del formulario, incluidas las respuestas y el lugar en el que se guardan.

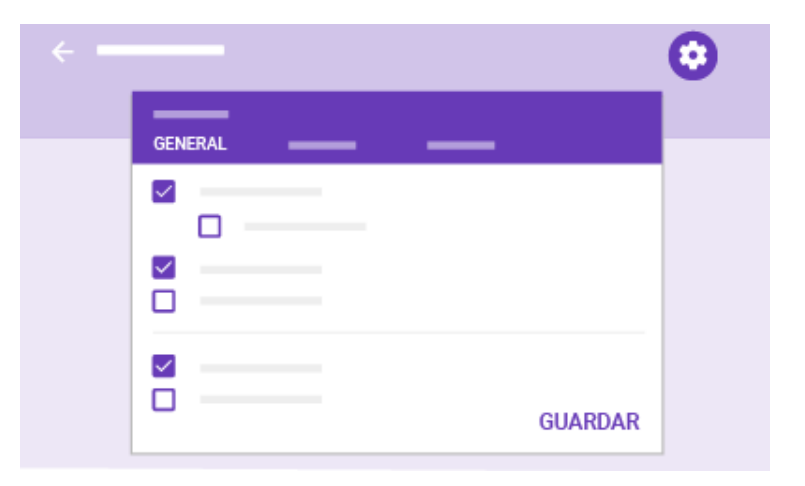

## 2.2 Revisar un formulario

Puedes obtener una vista previa de un formulario mientras modificas su configuración para revisar los cambios. También puedes revisarlos una vez que hayas terminado.

### **Revisar un formulario:**

En la parte superior derecha, haz clic en Vista previa  $\bm{\odot}$ ; la vista previa se abre en una ventana nueva. Para modificar el formulario, haz clic en Editar  $\rightarrow$ o vuelve a la ventana de edición.

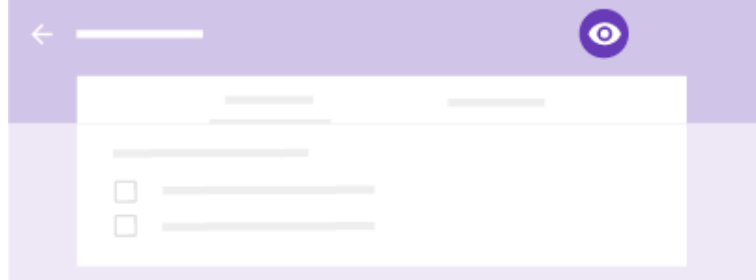

## 3 Enviar un formulario

Ya puedes distribuir tu formulario y empezar a obtener respuestas.

En esta sección, descubrirás cómo:

- 3.1 Enviar un formulario
- 3.2 Pausar o detener la recopilación de respuestas

### 3.1 Enviar un formulario

Cuando estés preparado para distribuir tu formulario, puedes enviarlo por correo electrónico, copiar y pegar su enlace en un chat o un mensaje de correo electrónico, insertarlo en una página web o compartir su enlace en las redes sociales.

#### **Enviar un formulario:**

- 1. En la parte superior derecha, haz clic en **Enviar**.
- 2. (Opcional) Para recopilar direcciones de correo electrónico, elige una de las siguientes opciones:
	- Si el formulario va destinado exclusivamente a personas de tu organización, marca la casilla **Recopilar automáticamente la dirección de correo electrónico de** *tu organización* **del encuestado**.
	- En caso de que lo envíes también a usuarios ajenos a tu organización, marca la casilla **Recopilar las direcciones de correo electrónico**.
- 3. Puedes enviar el formulario con estos métodos:

**Correo electrónico**: haz clic en Enviar por correo **...** Introduce las direcciones de correo electrónico en el campo **Para**. Puedes personalizar el asunto y el mensaje.

**Enlace**: haz clic en Enlace  $\epsilon$ <sup>5</sup>. Puedes acortar la URL. Haz clic en Copiar y pega el enlace en un chat, una conversación o un correo electrónico.

**Contenido web**: haz clic en Insertar HTML < >
. Puedes indicar las dimensiones del iframe. Haz clic en **Copiar** y pega el código HTML en tu sitio web o blog.

**Redes sociales**: haz clic en uno de los iconos de redes sociales.

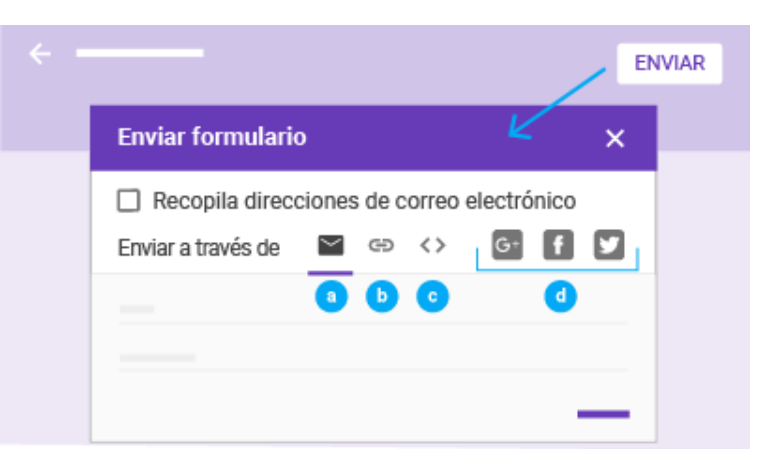

## 3.2 Pausar o detener la recopilación de respuestas

Al crear un formulario, las respuestas se registran automáticamente de manera predeterminada, pero puedes pausar o detener el proceso en cualquier momento. Por ejemplo, si detectas un error después de enviar un formulario, puedes dejar de registrar respuestas hasta que el error esté corregido.

#### **Pausar o detener la recopilación de respuestas:**

- 1. En un formulario, haz clic en **Respuestas**.
- 2. Haz clic en **Se aceptan respuestas**. Al hacerlo, el interruptor cambiará a **No se aceptan más respuestas**.
- 3. (Opcional) Añade un mensaje para que lo vean las personas que intenten responder al formulario. Si solo has dejado de registrar respuestas temporalmente, puedes escribir "En estos momentos, el formulario no acepta respuestas. Vuelve a intentarlo más tarde".

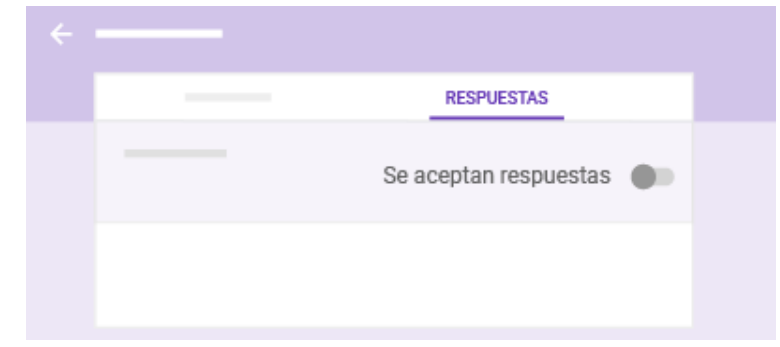

# 4 Analizar las respuestas

Una vez que hayas distribuido el formulario, las respuestas se muestran en la pestaña Respuestas. También puedes recibir [notificaciones por correo electrónico](https://gsuite.google.es/learning-center/tips/forms/#!/show-tip/set-up-email-notifications-for-new-form-responses) cuando se registren respuestas nuevas.

En esta sección, descubrirás cómo:

- 4.1 Ver las respuestas en Formularios
- 4.2 Ver las respuestas en Hojas de cálculo
- 4.3 Descargar las respuestas como archivo CSV

### 4.1 Ver las respuestas en Formularios

Puedes ver un resumen de todas las respuestas o consultarlas una por una en la pestaña Respuestas. Para pasar de una respuesta a otra, haz clic en las direcciones de correo electrónico de los encuestados.

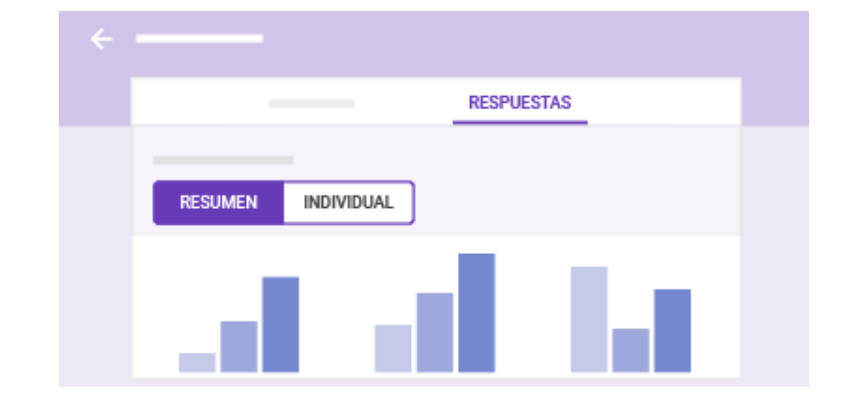

## 4.2 Ver las respuestas en Hojas de cálculo

Para analizar las respuestas con más detalle, puedes enviarlas a una hoja de cálculo. Esta hoja de cálculo estará vinculada al formulario, por lo que las respuestas aparecerán a medida que se registren.

#### **Enviar respuestas a una hoja de cálculo nueva:**

- 1. En la pestaña Respuestas, haz clic en Más > **Seleccionar destino de las respuestas**.
- 2. Haz clic en **Crear una hoja de cálculo**.
- 3. (Opcional) Puedes cambiarle el nombre, si quieres.
- 4. Haz clic en **Crear**.

#### **Enviar respuestas a una hoja de cálculo que ya exista:**

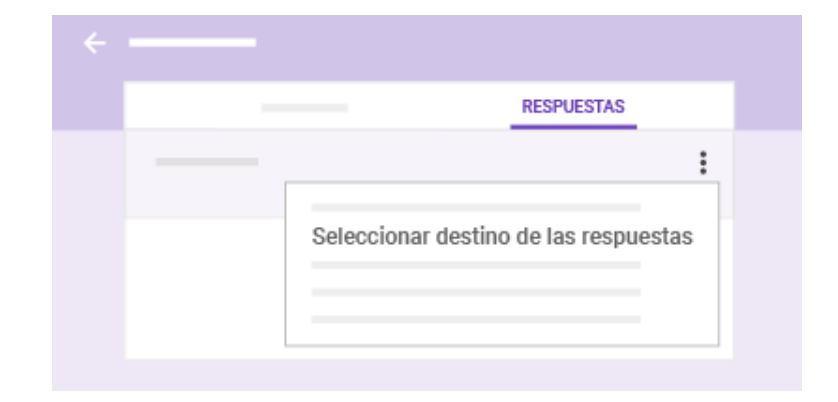

1. En la pestaña Respuestas, haz clic en Más > **Seleccionar destino de las respuestas**.

2. Haz clic en **Seleccionar hoja de cálculo**.

3. Haz clic en **Seleccionar**.

4. Selecciona una hoja de cálculo y haz clic en **Seleccionar**.

Para abrir una hoja de cálculo desde Formularios, haz clic en Ver respuestas en Hojas de cálculo

. Al hacerlo, la hoja de cálculo se abre en una ventana nueva. Para volver a Formularios, haz clic en **Formulario** > **Mostrar el resumen de respuestas**, o bien vuelve a la ventana de Formularios.

### **Dejar de enviar respuestas a una hoja de cálculo:**

1. En la pestaña Respuestas, haz clic en Más > **Desvincular formulario**.

2. Haz clic en **Desvincular** para confirmar la operación.

### 4.3 Descargar las respuestas como archivo CSV

Para exportar las respuestas y analizarlas en otros programas, puedes descargarlas en un archivo CSV.

En la pestaña **Respuestas**, haz clic en Más > **Descargar respuestas (.csv)**.

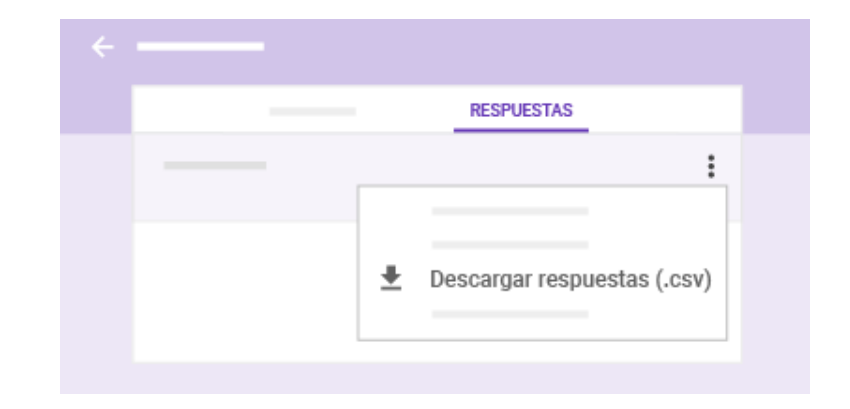

# 5 Imprimir un formulario

Imprimir un formulario o un formulario con respuestas es muy fácil.

En esta sección, aprenderás a:

5.1 Imprimir un formulario y las respuestas

## 5.1 Imprimir un formulario y las respuestas

- 1. En la parte superior del formulario, haz clic en **Preguntas**o en **Respuestas**.
- 2. (Solo en respuestas) Haz clic en **Resumen** o en **Individual**.
- 3. En la parte superior, haz clic en Más > **Imprimir**.
- 4. Para imprimir un formulario y respuestas concretas, elige los ajustes que quieras y haz clic en **Imprimir**.
- 5. Para imprimir un resumen de las respuestas, en el navegador, haz clic en **Archivo** > **Imprimir**.

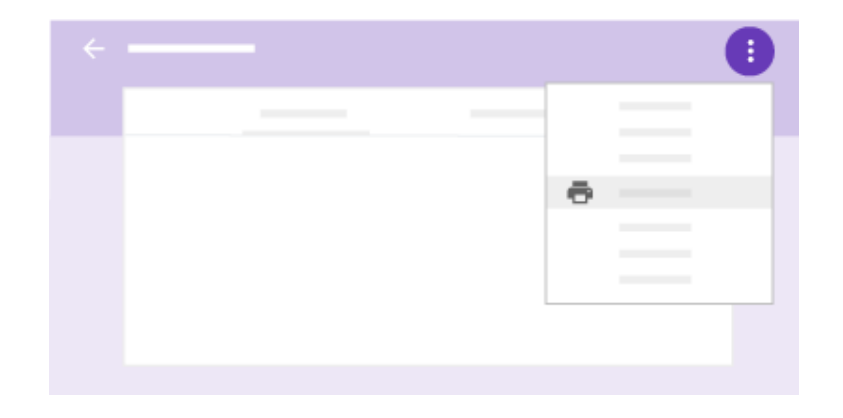